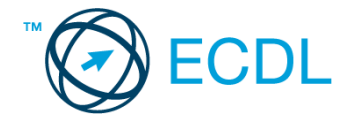

## **48. FELADAT**

Nyissa meg a kijelölt meghajtón a *válaszfájl 48* nevű fájlt. Írja a megfelelő helyre a nevét, kártyaszámát és írja be az elméleti kérdésekre a helyes válaszok betűjelét! [6 pont]

- 1.1. Hogyan védhetjük magunkat online környezetben?
	- a) Személyes adatainkat és pénzügyi információinkat bárki kérésére közre adjuk közösségi oldalakon.
	- b) Személyes adatainkat és pénzügyi információinkat körültekintő módon, megbízható és megfelelő tanúsítványokkal ellátott weboldalon, csak szükség esetén adjuk közre.
	- c) Megbízható és megfelelő tanúsítványokkal ellátott weboldalon tesszük közzé személyes és pénzügyi adatainkat.
	- d) Minden weboldalon hamis személyes és pénzügyi adatokat adunk meg.
- 1.2. Mi a webes űrlap?
	- a) Minden olyan rész a weboldalakon, ahol nincs tartalom.
	- b) Minden olyan rész a weboldalakon, ahová információt lehet begépelni, pl. amikor szöveget, számokat írunk egy szövegmezőbe, vagy kiválasztunk egy lehetőséget egy listából.
	- c) Minden olyan hely az interneten, amikor felhasználónevet és a jelszót kell megadni.
	- d) Olyan rész a weboldalakon, ahol a személyes adatainkat kell megadni.
- 1.3. Van-e lehetőség fájlokat letölteni, menteni egy adott weboldalról?
	- a) Igen, de csak speciálisan erre a célra kialakított weboldalakról.
	- b) Nincs lehetőség erre.
	- c) Igen, a legtöbb esetben van rá lehetőség.
	- d) Igen, de csak korlátozott számban.
- 1.4. Milyen célt szolgál a szókapcsolatos keresés?
	- a) A szókapcsolatos keresés a találati lista bővítésére szolgál.
	- b) A szókapcsolatos keresés az összetett szavak keresésére szolgál.
	- c) A szókapcsolatos keresés kizárólag a keresett információ tematikus oldalakon történő keresésére szolgál.
	- d) A szókapcsolatos keresés a találati lista szűkítésére, a keresett információ pontosabb meghatározására szolgál.
- 1.5. Mi az MMS?
	- a) Az MMS (Multimedia Messaging Service) egy olyan technológia, amellyel szövegen kívül multimédiás tartalmakat (képet, hangot és/vagy videoklipet) is küldhetünk és fogadhatunk.
	- b) Az MMS (Multimedia Messaging Service) egy olyan technológia, amellyel kizárólag multimédiás tartalmakat (képet, hangot és/vagy videoklipet) küldhetünk és fogadhatunk.
	- c) Az MMS (Multi-Messaging Service) egy olyan technológia, amellyel egyszerre fogadhatunk üzenetet e-mailen és mobiltelefonon.
	- d) Az MMS (Multi-Messaging Service) egy olyan technológia, amellyel egyszerre több üzenetet is küldhetünk és fogadhatunk mobiltelefonon.

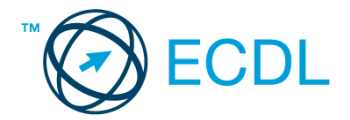

- 1.6. Kereshető-e e-mail üzenet a postaládában a feladó neve alapján?
	- a) Nem, mert a feladó neve mindig ugyanaz.
	- b) Igen.
	- c) Igen, de csak az elküldött elemek között.
	- d) Nem, mert csak a címzett neve alapján lehet keresni.

A vizsgáztatónak a teszt megkezdése előtt el kell küldenie e-mailben minden vizsgázónak az alábbi leveleket.

## Tárgy: *utazási tippek*

Az üzenet tartalmazza a következő szöveget:

## *Kedves Bernadett!*

*Nagyon örülök, hogy elnyerte tetszésedet a jövő heti spanyol útról szóló elképzelésem, és hogy jelezted részvételi szándékodat. Levelem mellékletében megtalálod az utazási feltételekről szóló dokumentumot.*

*Üdv.:*

*Ágnes*

Az üzenetnek mellékletként tartalmaznia kell az *Utazási feltételek.doc* fájlt, ami a(z) *...\munkafájlok\ecdlteszt\* mappában található meg.

Tárgy: *hétvégi utazás* Az üzenet tartalmazza a következő szöveget:

*Kedves Bernadett!*

*Ágnes szólt, hogy a jövő hétvégére Barcelonába mentek.*

*Amennyiben még van szabad hely én is csatlakoznék!*

*Baráti üdvözlettel: Júlia*

Nyisson meg egy böngészőt.

- 2. Nyissa meg a következő weboldalt: *http://njszt.hu/ecdl/online-alapismeretek/gy7* [2 pont]
- 3. Az *Online alapismeretek gyakorlati feladat – 7* oldalon megjelenő űrlapot töltse ki az alábbiak szerint:

Célállomás: *Barcelona*

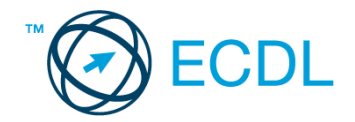

Jegy típusa: *Csak oda* Utasszám: *3* Indulás dátuma: *október 14.* Visszaindulás dátuma: *nincs*

Ha kész, küldje be az űrlap eredményeit a Küldés gomb segítségével. Írja be a megjelenő kódot a **válaszfájl 48** nevű fájlba és mentse el a fájlt. **Egyiszteret a megatak a megatak a megatak a** [2 pont]

- 4. Töltse le a *berlin.pdf* tájékoztatót a kijelölt meghajtóra a fájlnév változatlanul hagyásával.
	- [2 pont]
- 5. Nyisson meg egy webes fordító programot és az alábbi szöveget fordítassa le *spanyol* nyelvre: *Kérjük, figyelmesen olvasson el minden feladatot, hogy a tesztet helyesen tudja megoldani!*

A lefordított szöveget másolja be a *válaszfájl 48* nevű fájlba, majd mentse a fájlt. [2 pont]

- 6. Keressen rá a *Sevilla* kifejezésre tetszőleges kereső használatával. Kattintson rá bármelyik találatra, ami tartalmazza a kifejezést és a weboldal szövegének egy részét másolja be a **válaszfájl 48** nevű fájlba, majd mentse a fájlt. **Egyiszterete a féjltette a fájlt.** [2 pont]
- 7. Finomítsa a keresést úgy, hogy csak a *Sevilla nevezetességei* kifejezésre vonatkozó találatokat adjon vissza a kereső. Kattintson rá bármelyik weboldalra, amelyik információt tartalmaz a keresett kifejezésről és másolja be a linkjét a *válaszfájl 48* nevű fájlba, majd mentse a fájlt. [2 pont]
- 8. Használja a böngésző súgó funkcióját, és keressen rá az alábbi témakörre: *billentyűkódok*. A megjelenő találatok közül másolja be az egyiket a *válaszfájl 48* nevű fájlba, majd mentse azt.

[2 pont]

9. Hozzon létre egy új e-mailt. Írja be az alábbi e-mail címet *e-mail cím 1*<sup>1</sup> a címzett mezőbe.

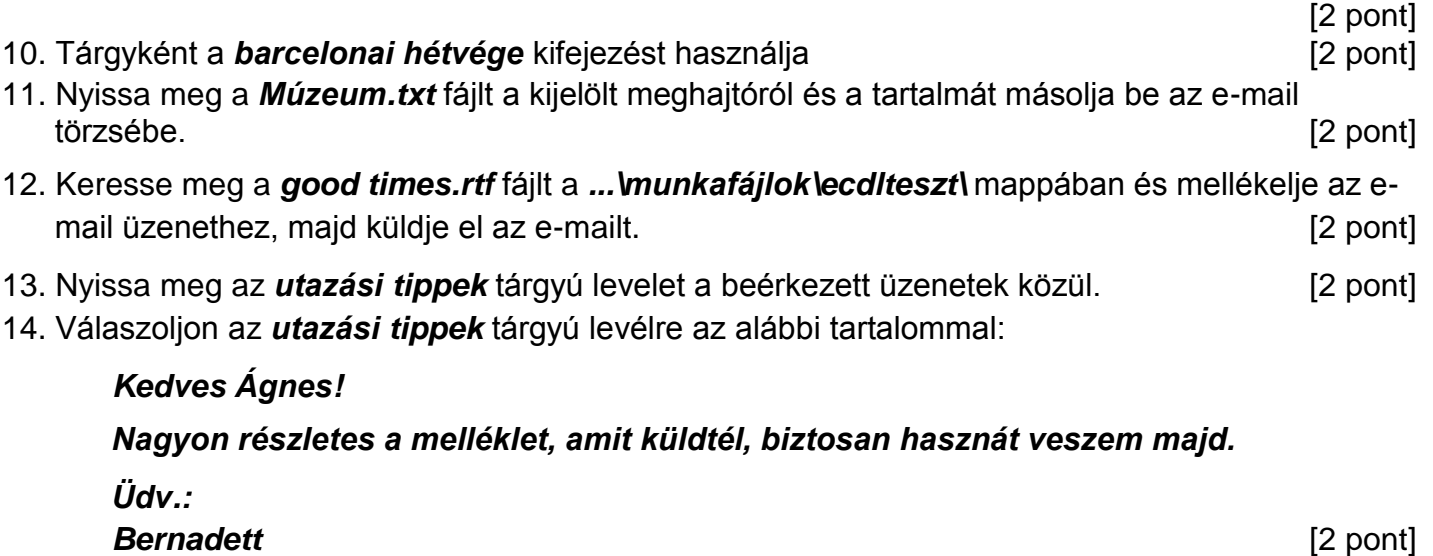

15. A beérkezett levelek között keressen rá a *hétvégi utazás* tárgyúra. [2 pont]

1

 $1$  Az ECDL vizsgáztató által megadott e-mail cím, ahová a levelet kell küldeni.

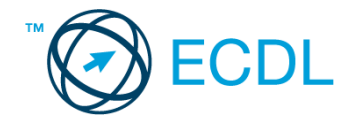

16. Továbbítsa a *hétvégi utazás* tárgyú e-mailt az alábbi címre *e-mail cím 2*<sup>2</sup> a következő üzenettel: *Ez jól hangzik!* [2 pont]

Mentsen el és zárjon be minden megnyitott fájlt és zárjon be minden megnyitott alkalmazást.

1

<sup>2</sup> Az ECDL vizsgáztató által megadott e-mail cím, ahová a levelet kell *továbbítani*.